# Assinando Arquivos em PDF utilizando o Adobe Reader XI

## Inicialmente deve abrir o arquivo PDF a ser assinado com o adobe reader XI e clicar na opção **Preencher e assinar**, depois **Assinar** e depois na tela de dialogo selecionar a opção **Arrastar novo retângulo de assinatura**.

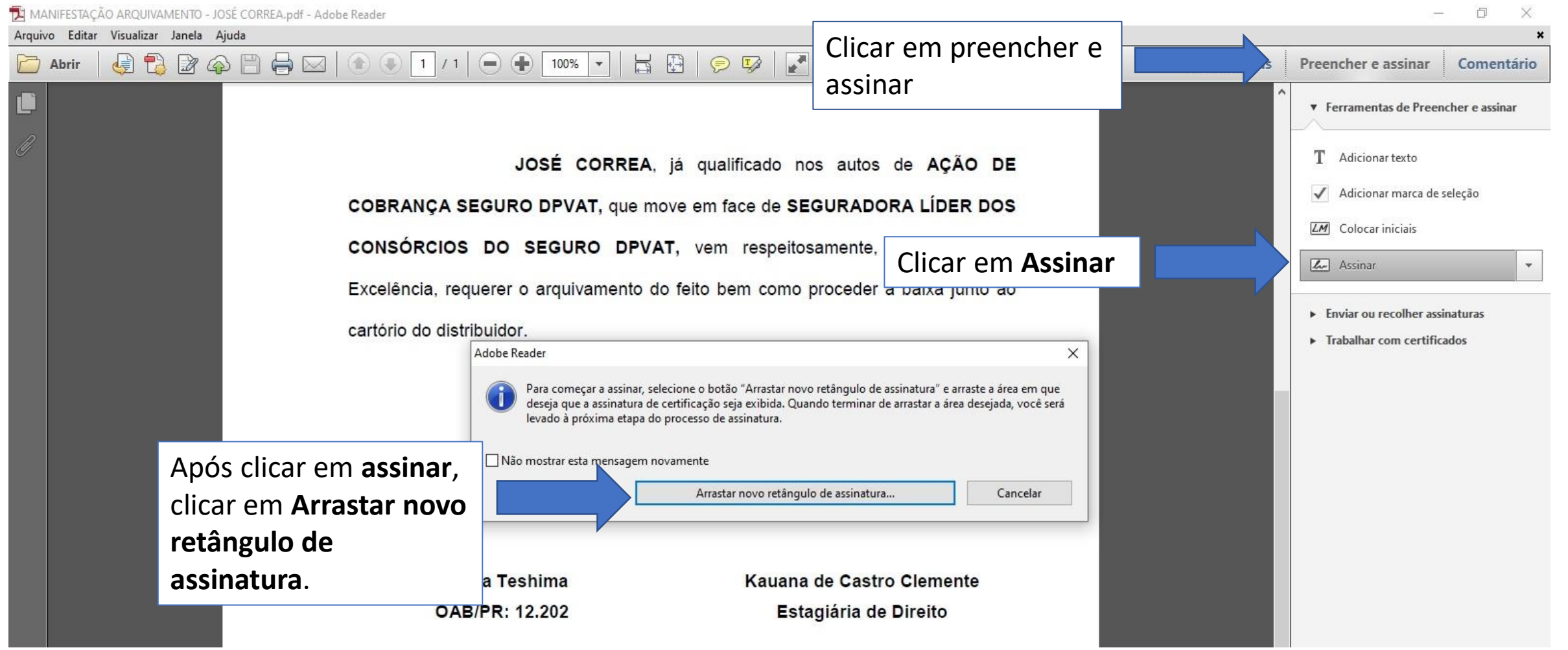

## A próxima etapa é selecionar a área onde deve ficar a assinatura.

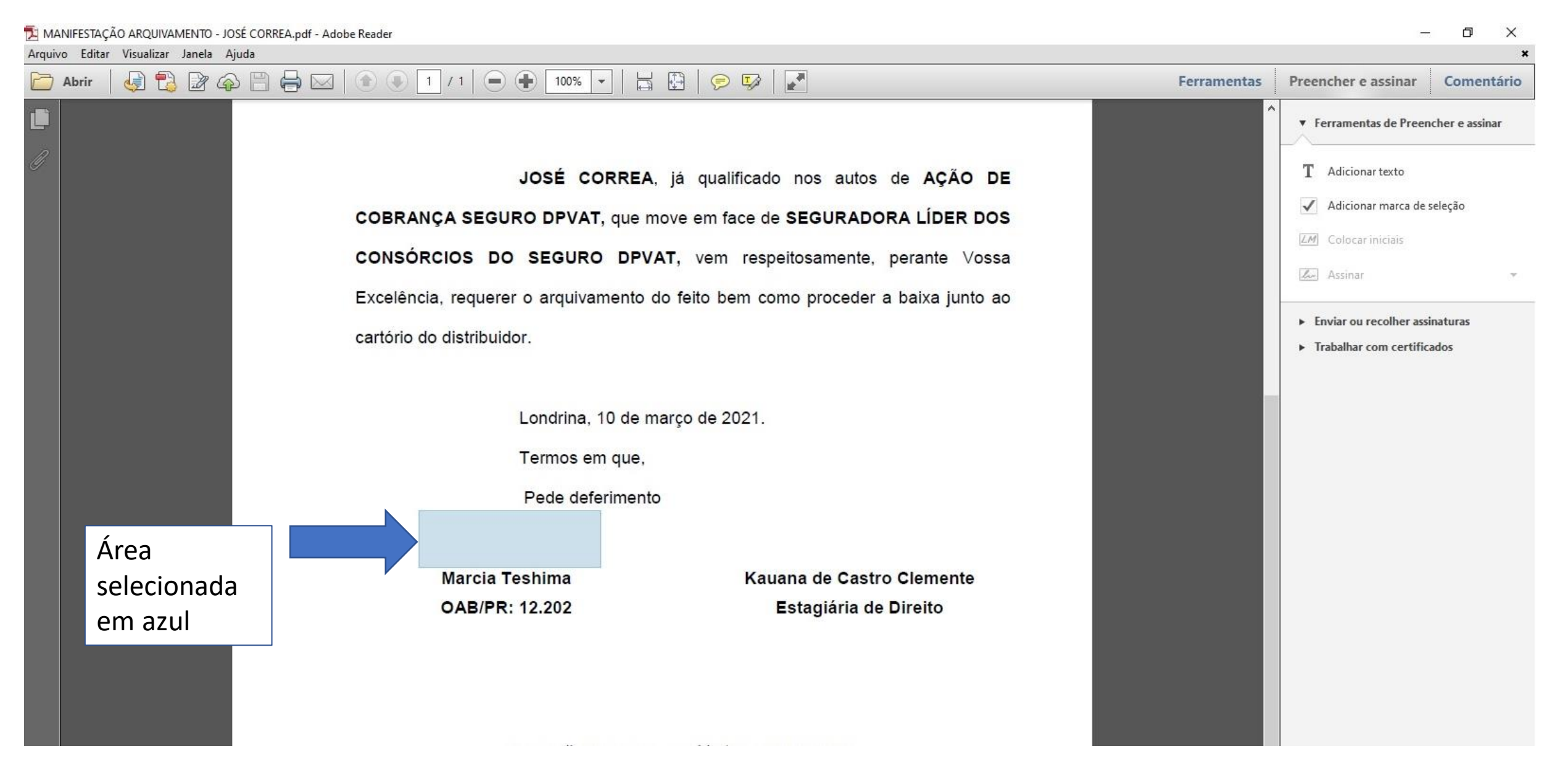

#### Após selecionada a área, deve selecionar a assinatura a ser adicionada ao documento.<br>E MANIFESTACÃO ARQUIVAMENTO - JOSÉ CORREA.pdf - Adobe Reader O. ×

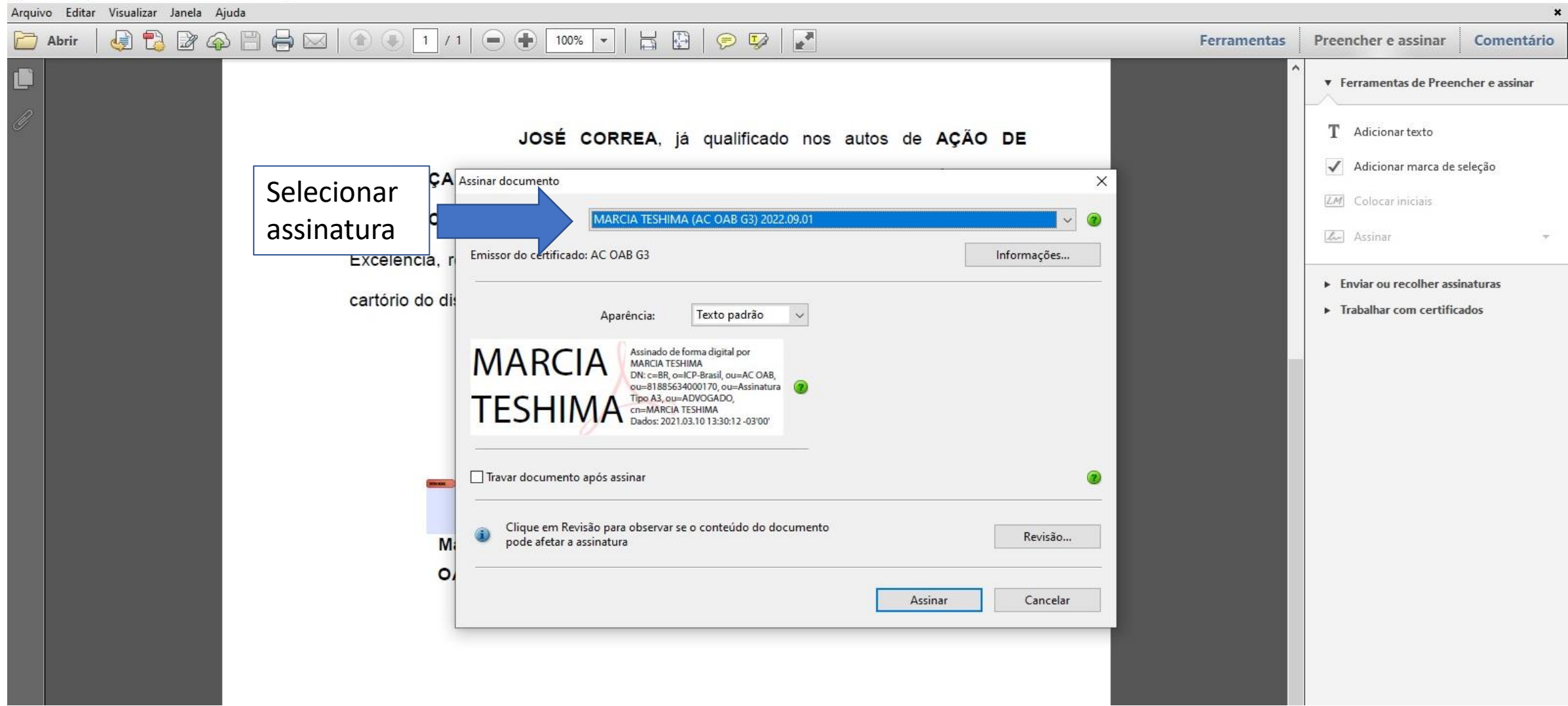

Selecionada a assinatura, deve informar se o documento deve ser travado(no caso de contrato de estágio só pode ser travado após a assinatura da coordenação de estágio e direção do EAAJ) e clicar em Assinar para adicionar a assinatura digital.

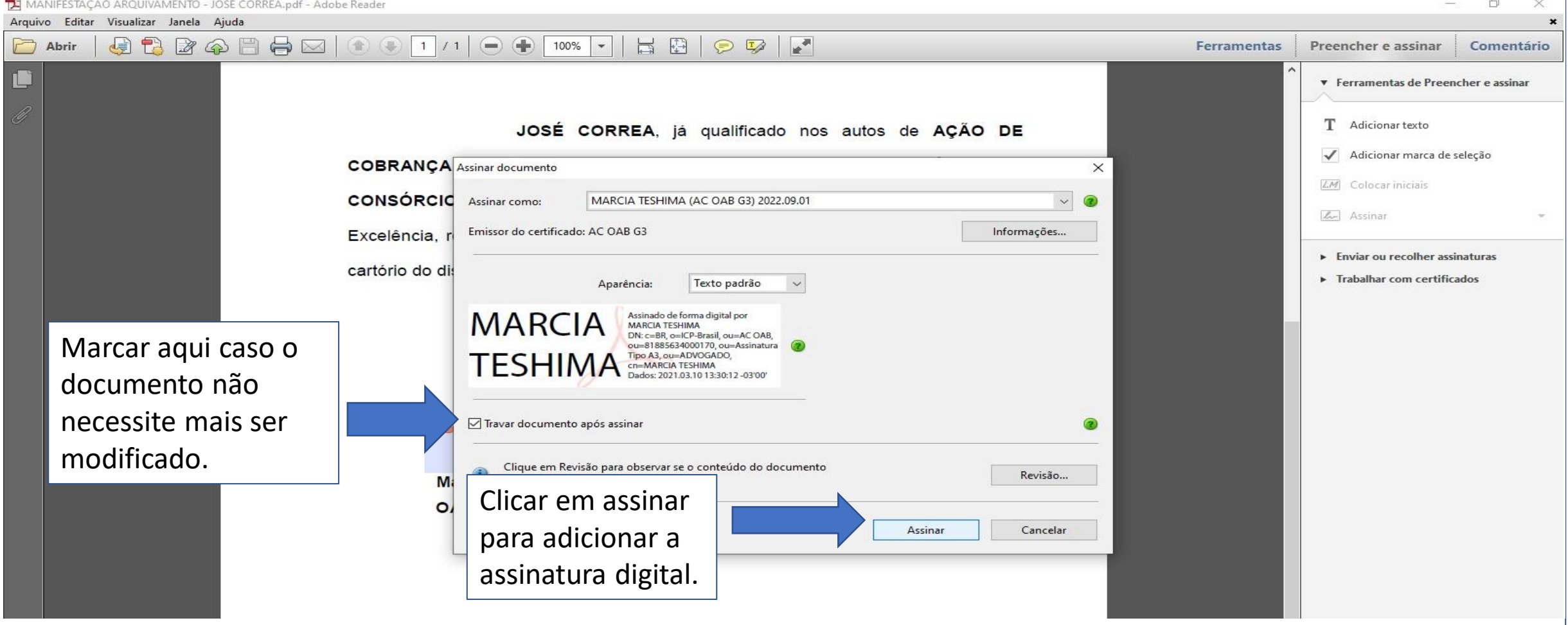

### Selecionar o local onde o arquivo assinado deve ser salvo.

1 MANIFESTAÇÃO ARQUIVAMENTO - JOSÉ CORREA.pdf - Adobe Reader

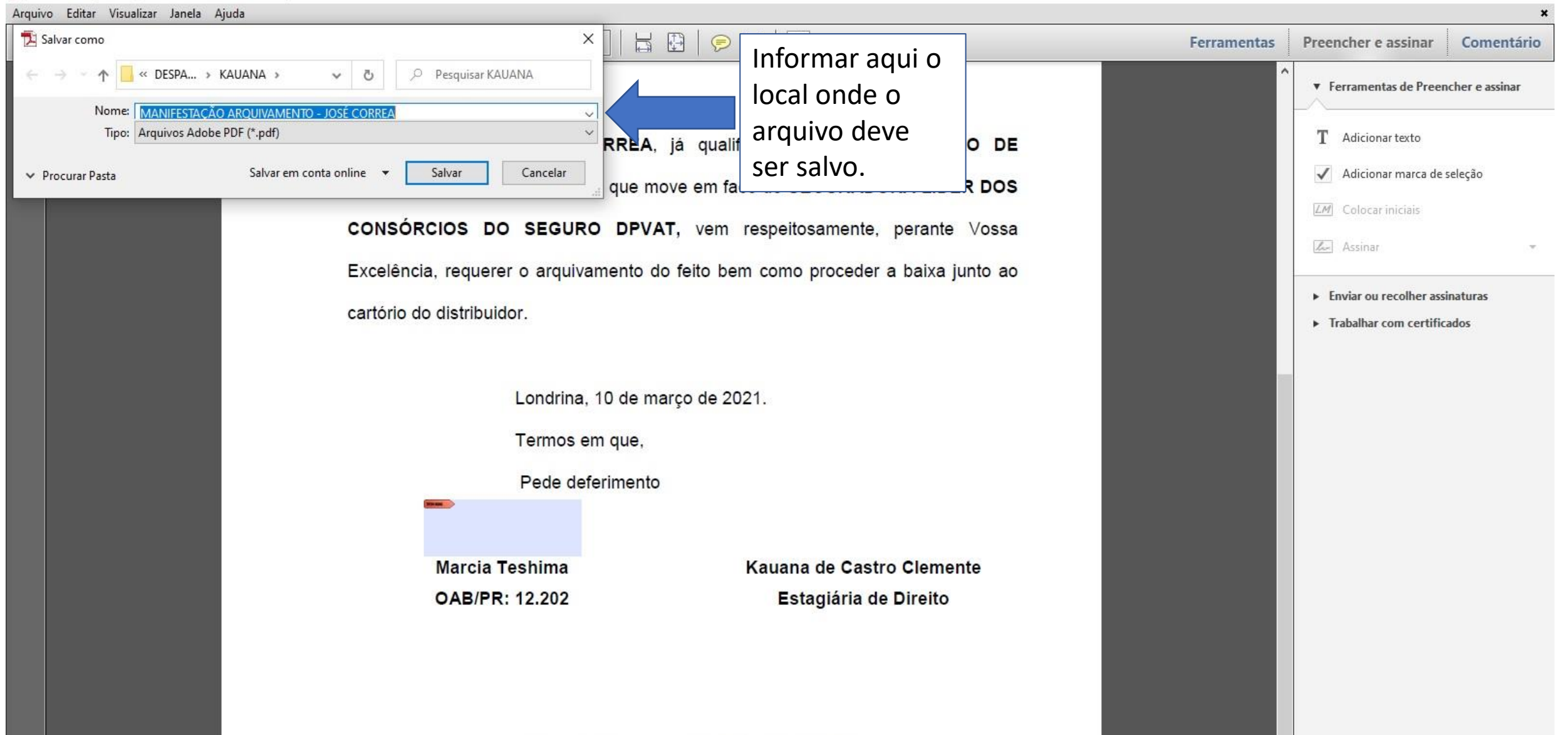

同

 $\times$ 

## Agora deve inserir o PIN/Senha do certificado digital.

A MANIFESTAÇÃO ARQUIVAMENTO - JOSÉ CORREA assinado.pdf - Adobe Reader

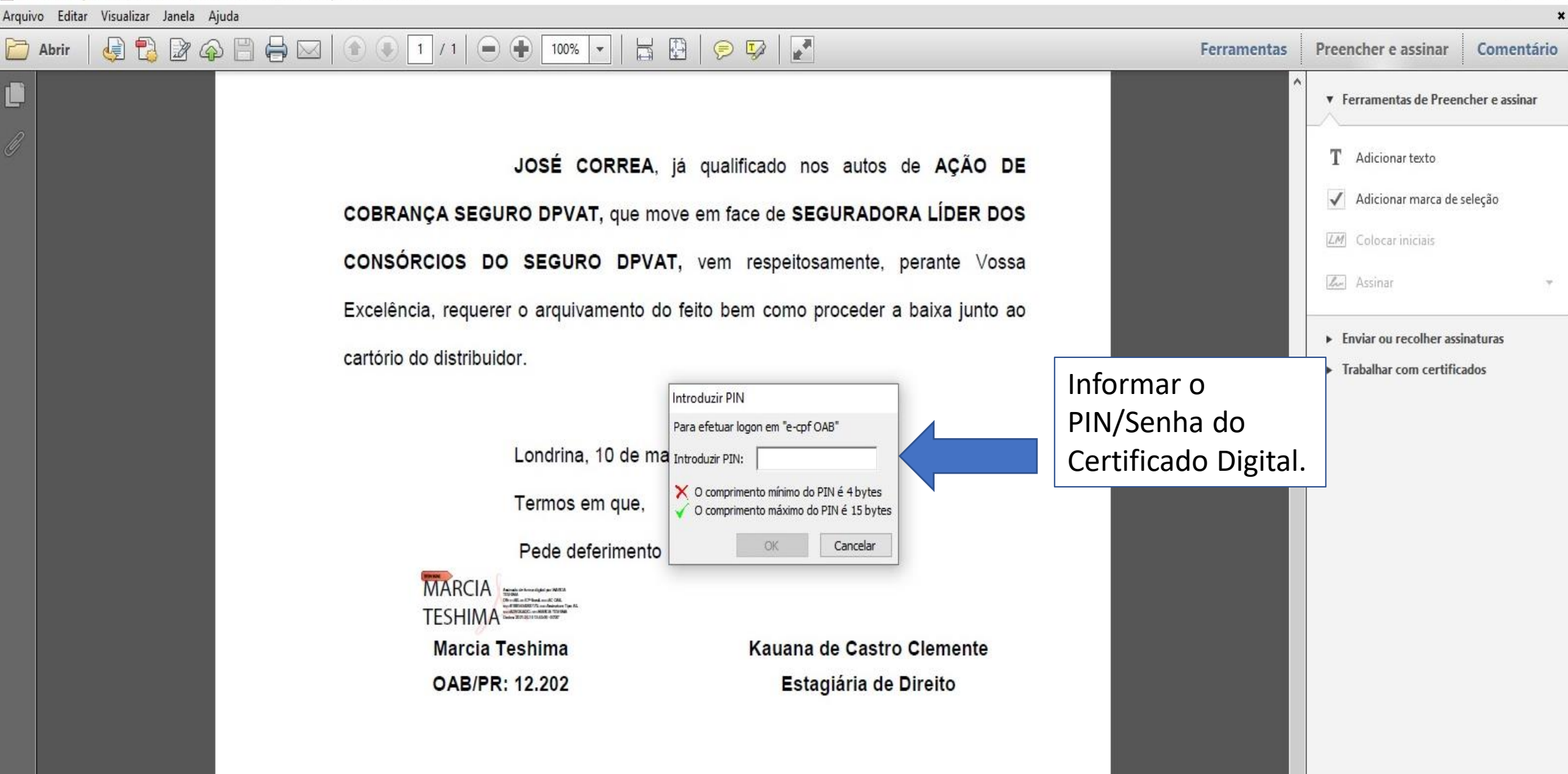

厅

X

# Após inserir o PIN/Senha e confirmada a operação, o documento já está assinado.

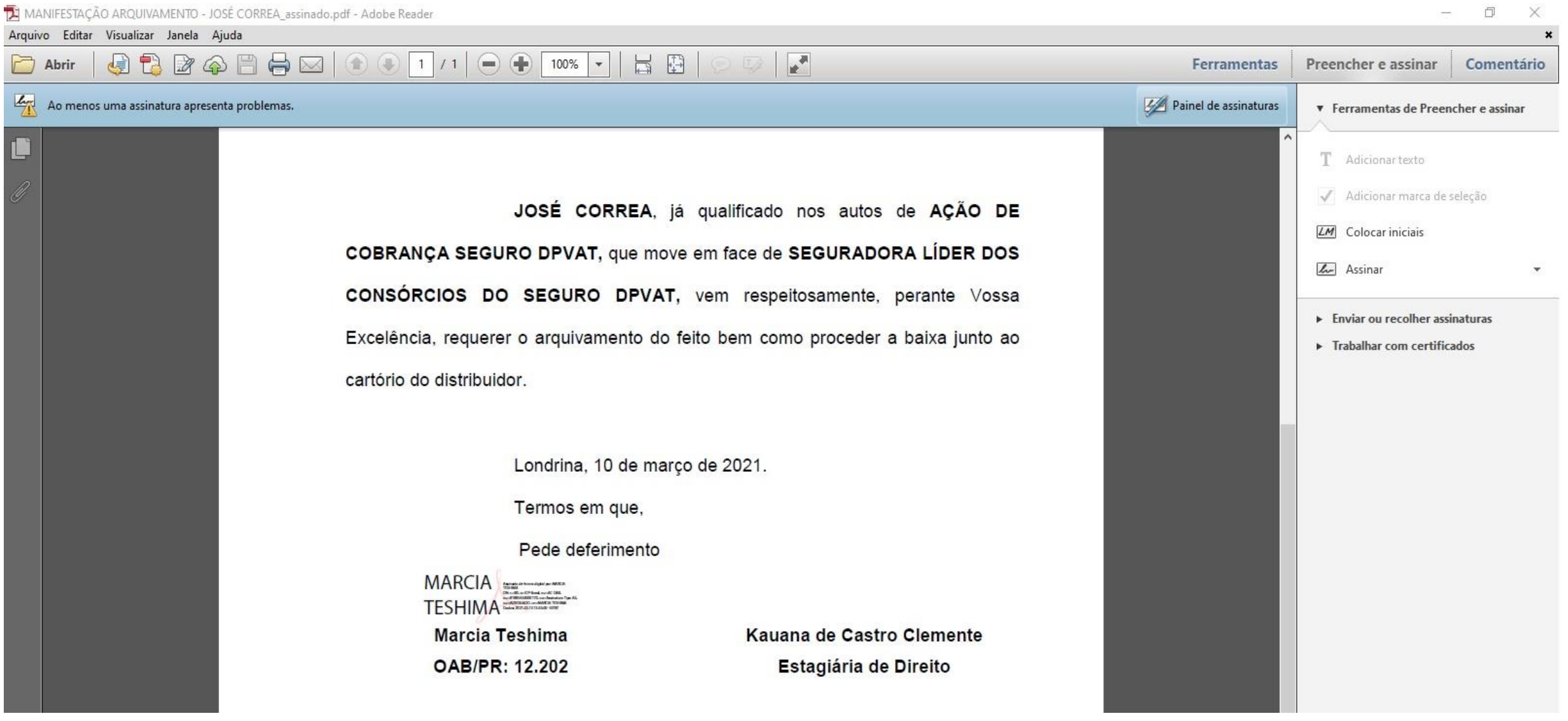